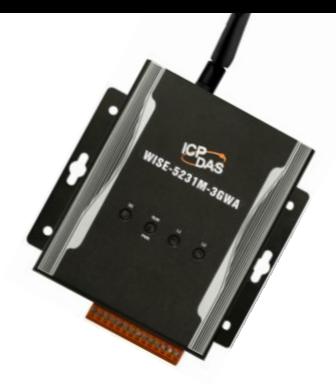

### **WISE-5231M-3GWA Quick Start**

v1.2, May 2018

#### **Technical Support**

**WISE-5231M-3GWA User Manual:**

<http://wise.icpdas.com/Download.html> [ftp://ftp.icpdas.com/pub/cd/wise\\_cd/](ftp://ftp.icpdas.com/pub/cd/wise_cd/)

**WISE-5231M-3GWA Website:**

[http://wise.icpdas.com](http://wise.icpdas.com/)

### **What's In the Box?**

In addition to this document, the package includes the following items:

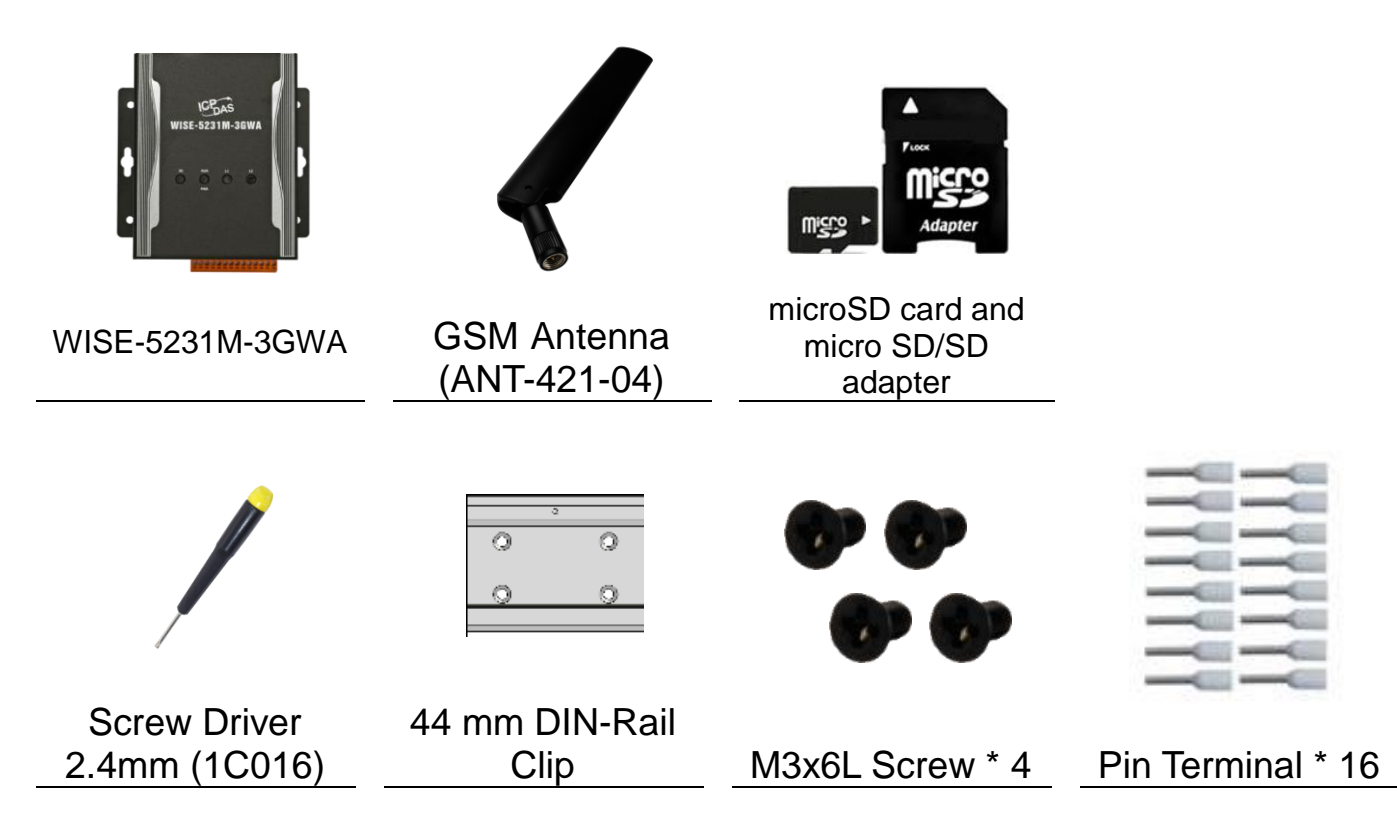

### **1 Configuring the boot mode**

Before starting WISE-5231M-3GWA at the first time, be sure that the switch is placed in the "0" position.

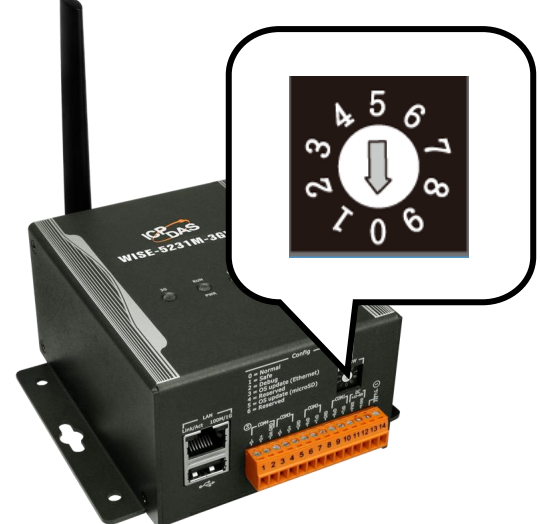

# **2 Connect to PC, Network and Power**

The WISE-5231M-3GWA is equipped with an RJ-45 Ethernet port for connection to an Ethernet hub/switch and PC. You can also link directly the WISE-5231M-3GWA to PC with an Ethernet cable. After power is connected, please wait one minute for WISE-5231M-3GWA start-up procedure. When the "RUN/PWR" light starts flashing, it represents the boot is complete.

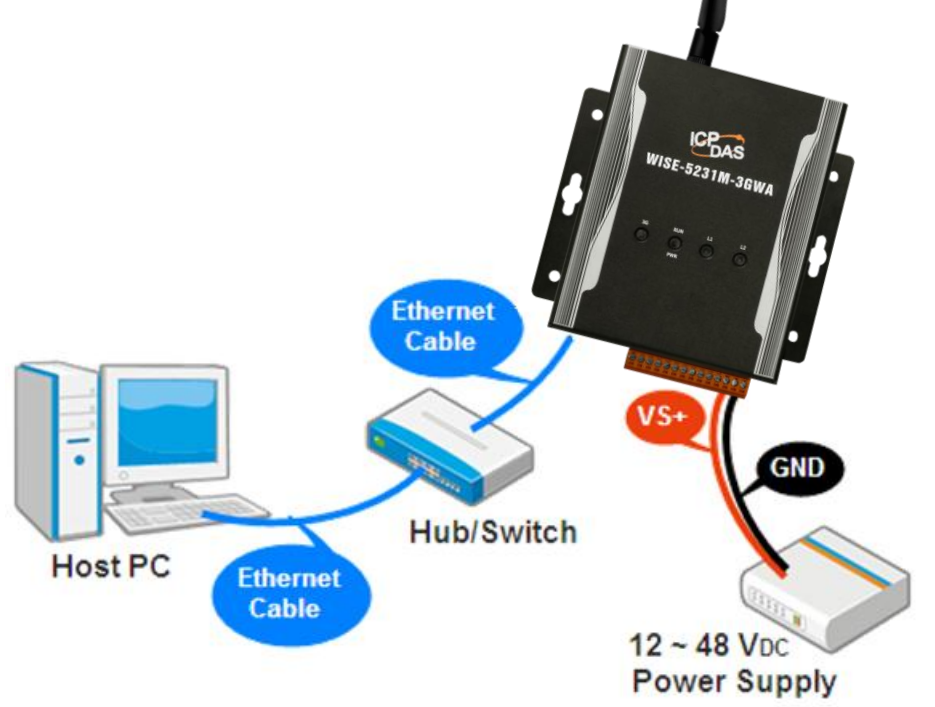

# **3 Using Browser to Assign a New IP**

The WISE-5231M-3GWA is an Ethernet controller, which comes with a default IP setting; therefore, you must first assign a new IP setting to the LAN1 port of WISE-5231M-3GWA. The factory default IP settings of WISE-5231M-3GWA are as follows:

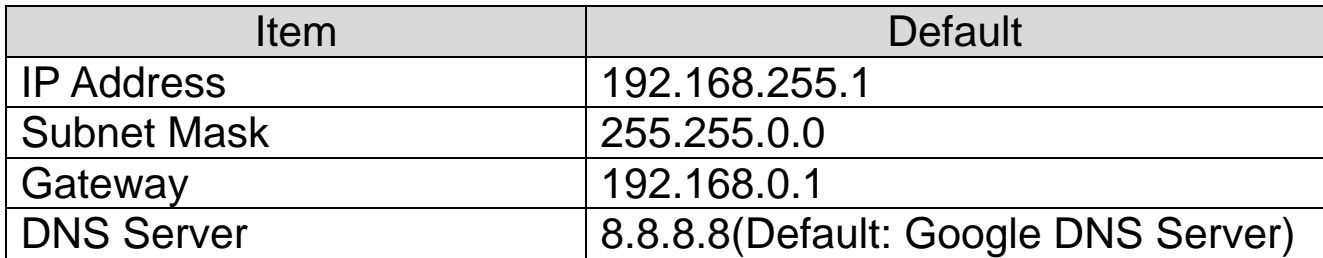

Follow the following steps for WISE-5231M-3GWA new IP setting:

Step1: Change the PC's IP setting same as WISE-5231M-3GWA's IP

domain. For example, set PC's IP as 192.168.255.10.

- Step2: Make sure the PC and WISE-5231M-3GWA is connecting through Ethernet.
- Step3: Open a PC side browser, and type in the URL address

(http://192.168.255.1) of the WISE-5231M-3GWA to connect the

Web Server in WISE-5231M-3GWA.

Step4: Use default Administrator password "Admin" to login the system.

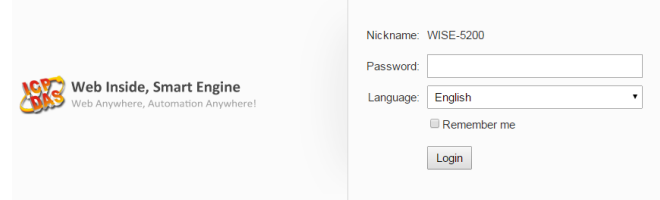

Step5: Please follow the sequence [ System Setting ]  $\rightarrow$  [ Network Setting ]

 $\rightarrow$  [Network Setting(LAN1)] to change the IP setting of

WISE-5231M-3GWA.

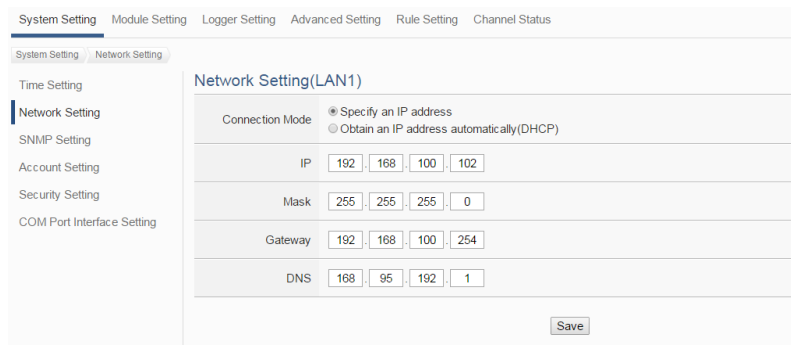

Step6: After complete the IP setting, please save it, and then the new IP setting will take effect.

#### **4 Go to WISE-5231M-3GWA Web Site to edit Control Logic**

Please follow the steps below to implement IF-THEN-ELSE control logic on ICP DAS WISE-5231M-3GWA controllers:

#### **Step1: Open a browser, and type in the URL address of the**

#### **WISE-5231M-3GWA**

Open a browser and type in the URL address(The new IP setting) of

the WISE-5231M-3GWA in the address bar. Make sure the IP

address is accurate.

#### **Step2: Get on the WISE-5231M-3GWA web site**

Get on the WISE-5231M-3GWA web site. Login with the default

password "Admin". Implement the control logic configuration in the

order: 【Module Setting】  $\rightarrow$ 【Advanced Setting】  $\rightarrow$ 【Rule Setting】

 $\rightarrow$  [Save], then complete the IF-THEN-ELSE rule editing.

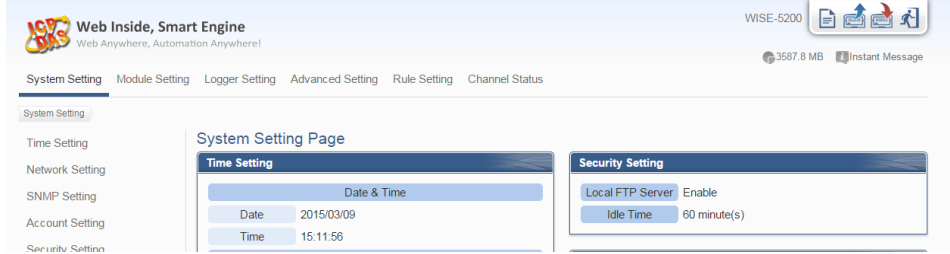

#### **Step3: For more detail information, please refer to**

#### **WISE-5231M-3GWA User Manual**

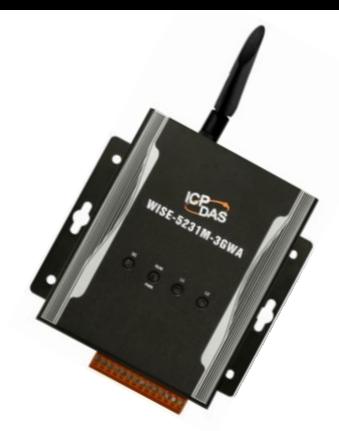

### **WISE-5231M-3GWA** 快速上手指南

v1.2, May 2018

#### 技術支援

**WISE-5231M-3GWA** 使用手冊: <http://wise.icpdas.com/Download.html> [ftp://ftp.icpdas.com/pub/cd/wise\\_cd/](ftp://ftp.icpdas.com/pub/cd/wise_cd/)

**WISE-5231M-3GWA** 產品網頁:

[http://wise.icpdas.com](http://wise.icpdas.com/)

#### 產品內容

除了本『快速上手指南』外,此產品內容還包括以下配件:

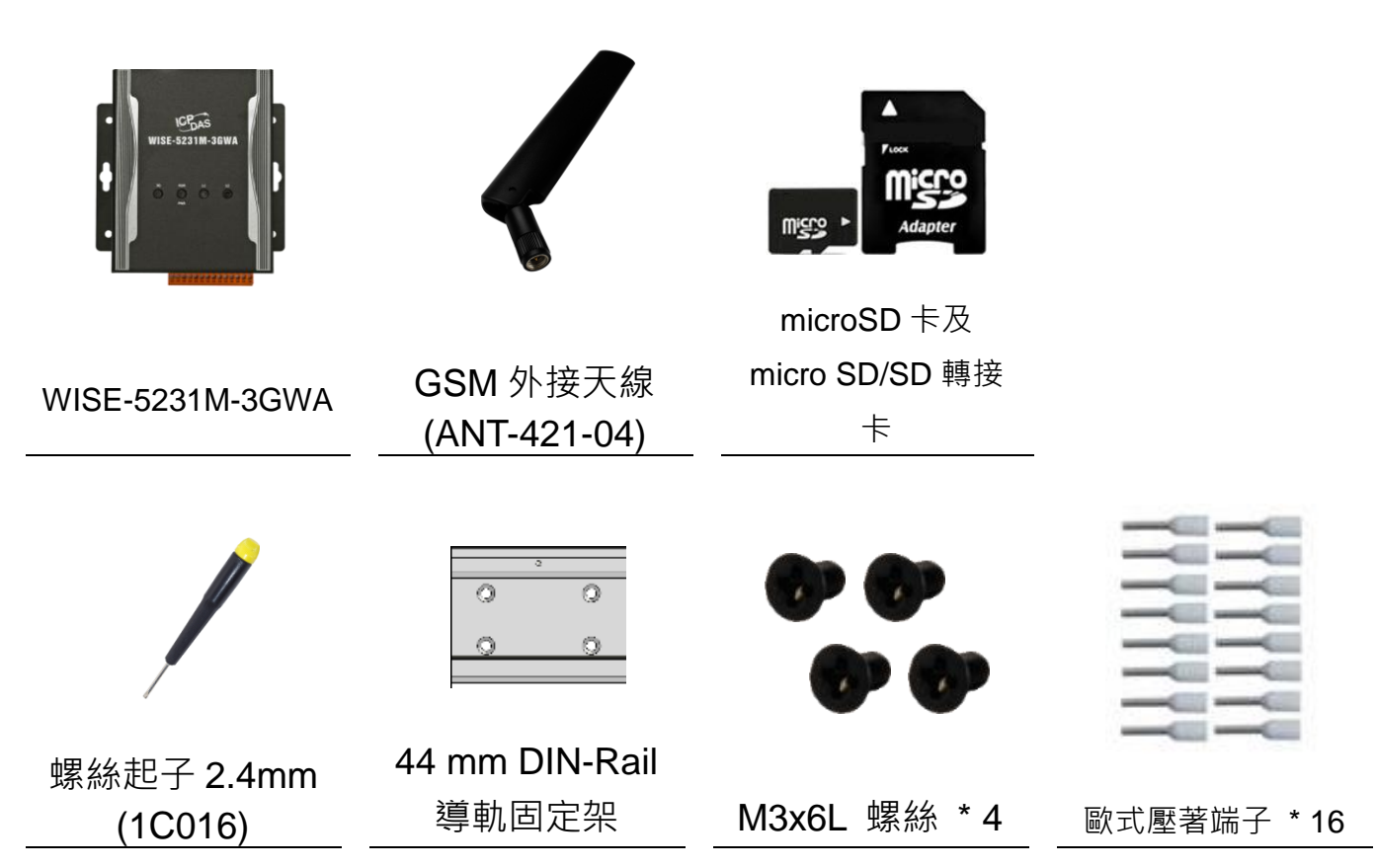

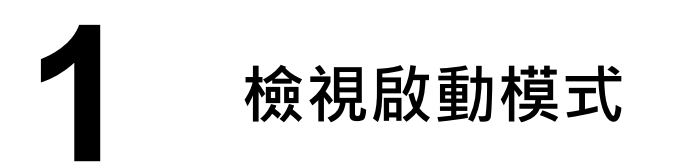

在第一次啟動 WISE-5231M-3GWA 前,請先確認旋轉式開關的位置在"0"。

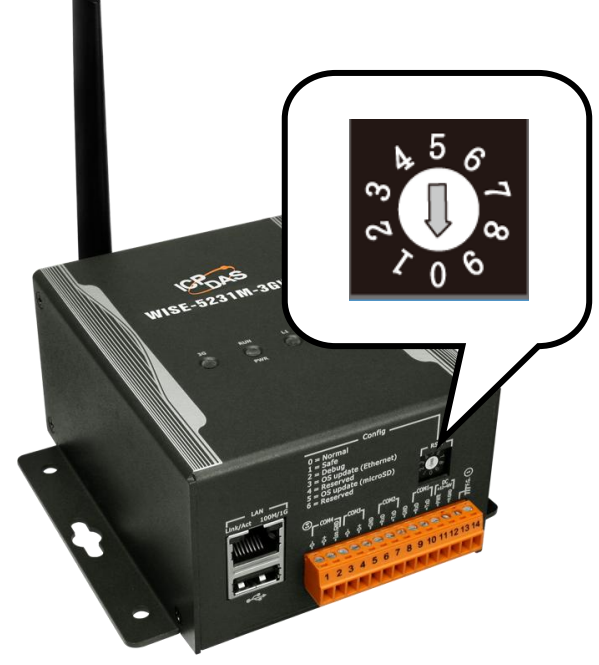

### **2** 連接 **PC** 主機、網路及電源

WISE-5231M-3GWA 配有標準的網路接口 RJ-45,可透過網路集線器/交換 器與 PC 連接, 也可直接連到 PC 的網路接口。接上雷源後,

WISE-5231M-3GWA 開機程序須等待約一分鐘, 待"RUN/PWR"燈開始閃 爍則代表開機完成,可進行連線與設定。

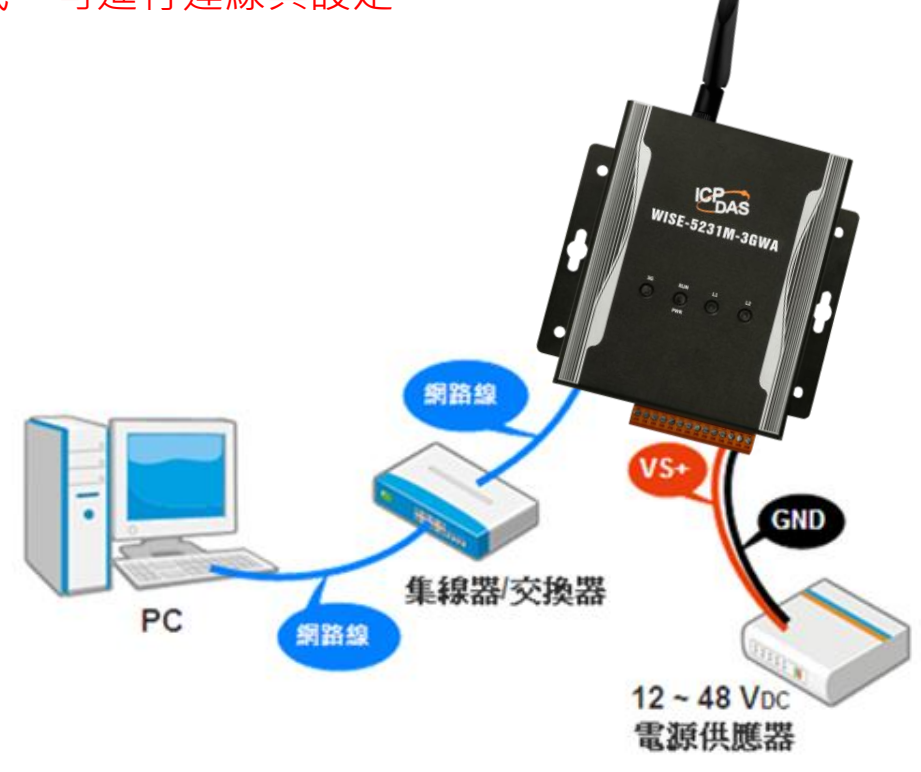

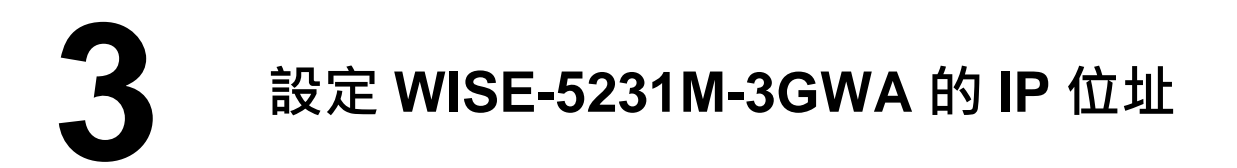

WISE-5231M-3GWA 在出廠時會統一預設網路設定值,使用者可以依照下 列步驟自行變更網路設定。網路出廠預設值為:

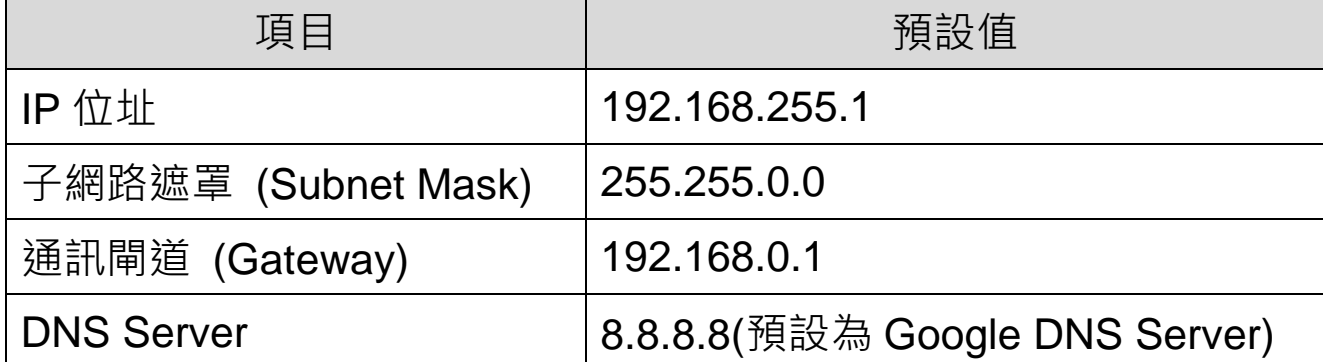

步驟 1: 將PC的網路設定更改為與 WISE-5231M-3GWA 相同網路區段。 例如 IP: 192.168.255.10

步驟 2: 確認 WISE-5231M-3GWA 與 PC 已透過網路正確連接。

步驟 3: 開啟 PC 端的瀏覽器並於網址列輸入 http://192.168.255.1。

步驟 4: 輸入管理者預設密碼"Admin"進行登入。

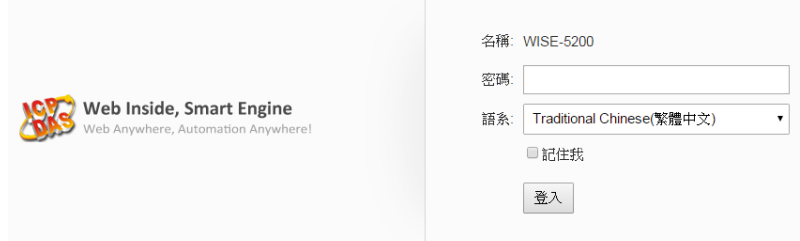

步驟 5: 登入成功後至【系統參數設定】→【網路設定】→【網路設定(LAN1)】,

根據實際網路環境更改網路設定。

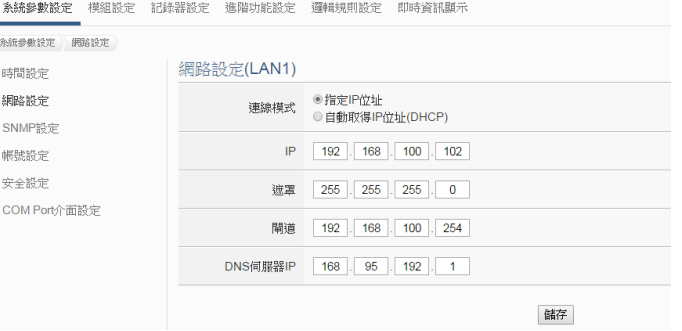

步驟 6: 儲存成功後將 WISE-5231M-3GWA 連接至實際網路環境。

## **4** 前往 **WISE-5231M-3GWA** 網頁進行邏輯規則設定

使用者诱過 WISE-5231M-3GWA 所提供的網頁, 只需使用滑鼠點選設定, 即可完成控制器上的 I/O 模組連接與工作邏輯的規劃。

#### 步驟 **1**: 開啟瀏覽器,填入 **WISE** 模組 **IP** 作為瀏覽器的 **URL** 位址

開啟電腦上的瀏覽器,輸入 WISE-5231M-3GWA 的 IP 作為 URL 位址(如有重新設定 IP, 請確認所輸入 IP 是否正確)。

#### 步驟 **2**: 進入 **WISE-5231M-3GWA** 的設定頁面

進入 WISE-5231M-3GWA 所提供的參數設定頁面,使用預設密碼 "Admin"登入後,僅需依照首頁上的設定流程:【模組設定】 → 【 進 階功能設定】→【邏輯規則設定】→【寫入設定】,即可完成 WISE 控制器的邏輯規則編排。

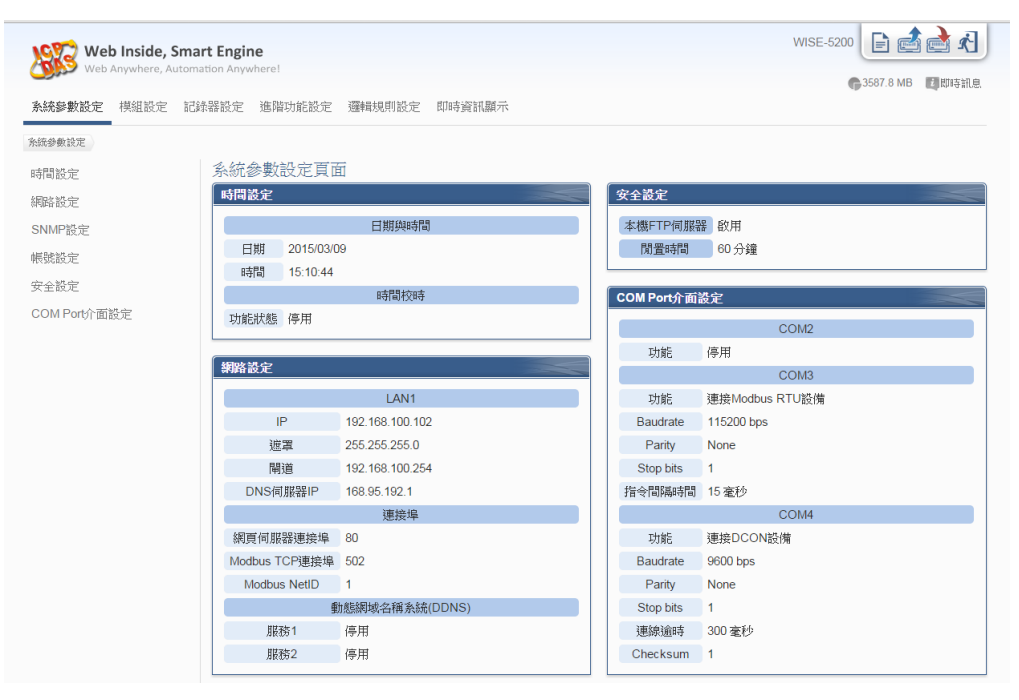

#### 步驟 **3**: 設定流程中的細節,請參照 **WISE-5231M-3GWA** 操作手冊